If you use an electronic calendar on your computer, phone or tablet you can subscribe to RSCM Devon Calendar in your own calendar. Not only will you have the events listed, but you will also receive updates and new events as they are added to the website calendar. The link for the RSCM Devon is

https://calendar.google.com/calendar/ical/rscmdevon%40gmail.com/public/b asic.ics

Below are listed the procedures for setting this up in popular electronic calendars.

# **In Google Calendar:**

- 1. Open Google Calendar.
- 2. On the left side, find "Other calendars" and click the down arrow .
- 3. Select Add by URL.
- 4. Copy the following URL, and paste it into the field provided. https://calendar.google.com/calendar/ical/rscmdevon%40gmail.com/public/b asic.ics
- 5. Click **Add calendar.**

# **In Outlook:**

- 1. From the **File** menu, select **Account & Social Network Settings** then **Account settings.**
- 2. Select the **Internet Calendars** tab, then **New.**
- 3. Copy the following URL, and paste it into the **New Calendar Subscription** dialogue box.

https://calendar.google.com/calendar/ical/rscmdevon%40gmail.com/public/basic.ics

4. Click **Add.**

# **In Apple Calendar:**

- 1. Click **File,** select **New Calendar Subscription.** Enter the URL https://calendar.google.com/calendar/ical/rscmdevon%40gmail.com/public/b asic.ics
- 2. Click **Subscribe.**

# **In ios (iPhone and iPad)**

- 1. Launch the Settings app on your iPhone or iPad.
- 2. Tap **Accounts & Passwords**.
- 3. Under the Accounts section, tap **Add Account**.

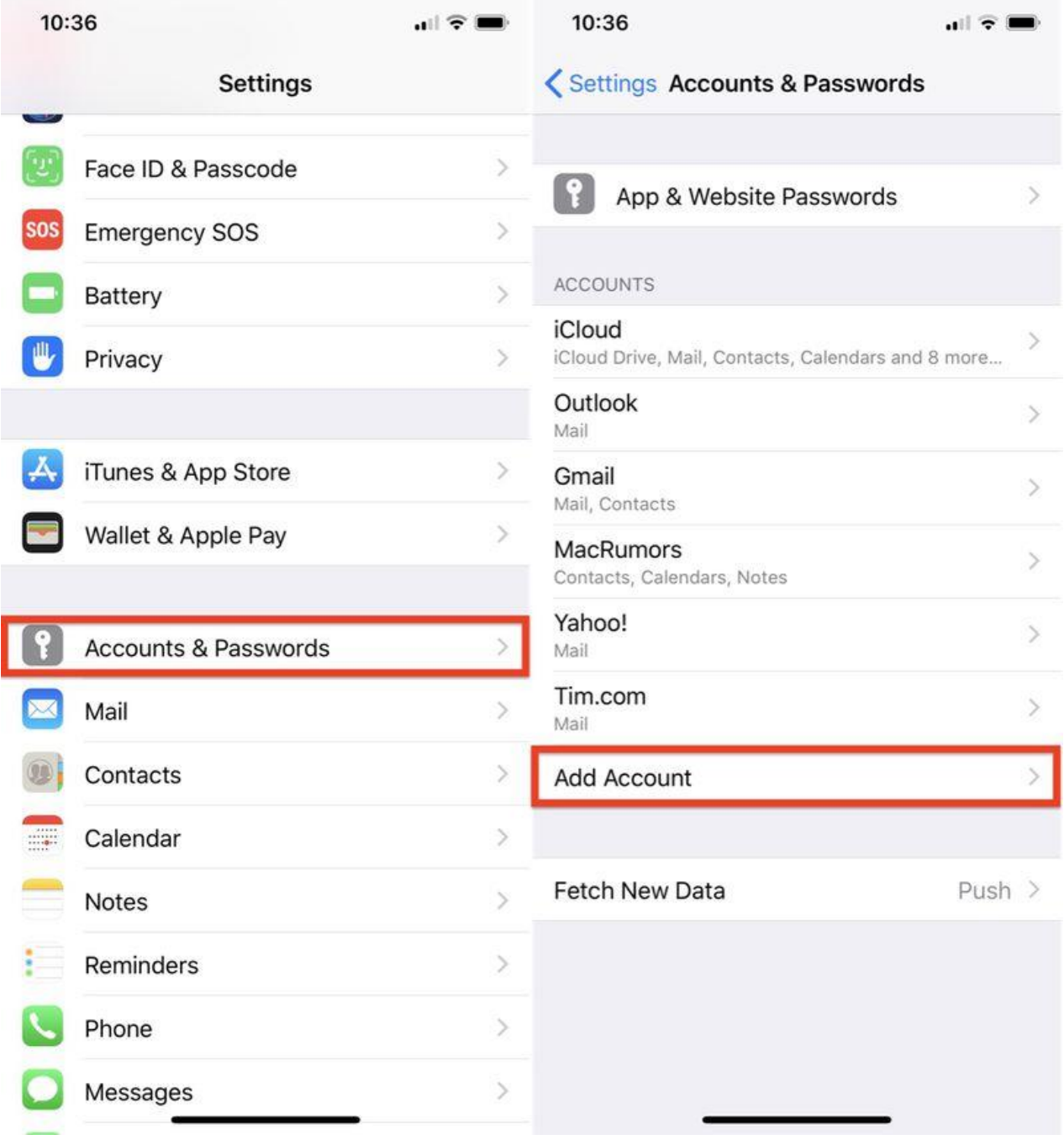

- 4. Tap **Other**.
- 5. Under Calendars, tap **Add Subscribed Calendar**.
- 6. Type in your calendar link in the **Server** field; to paste in a copied link, tap and hold the field and select **Paste**. The link is

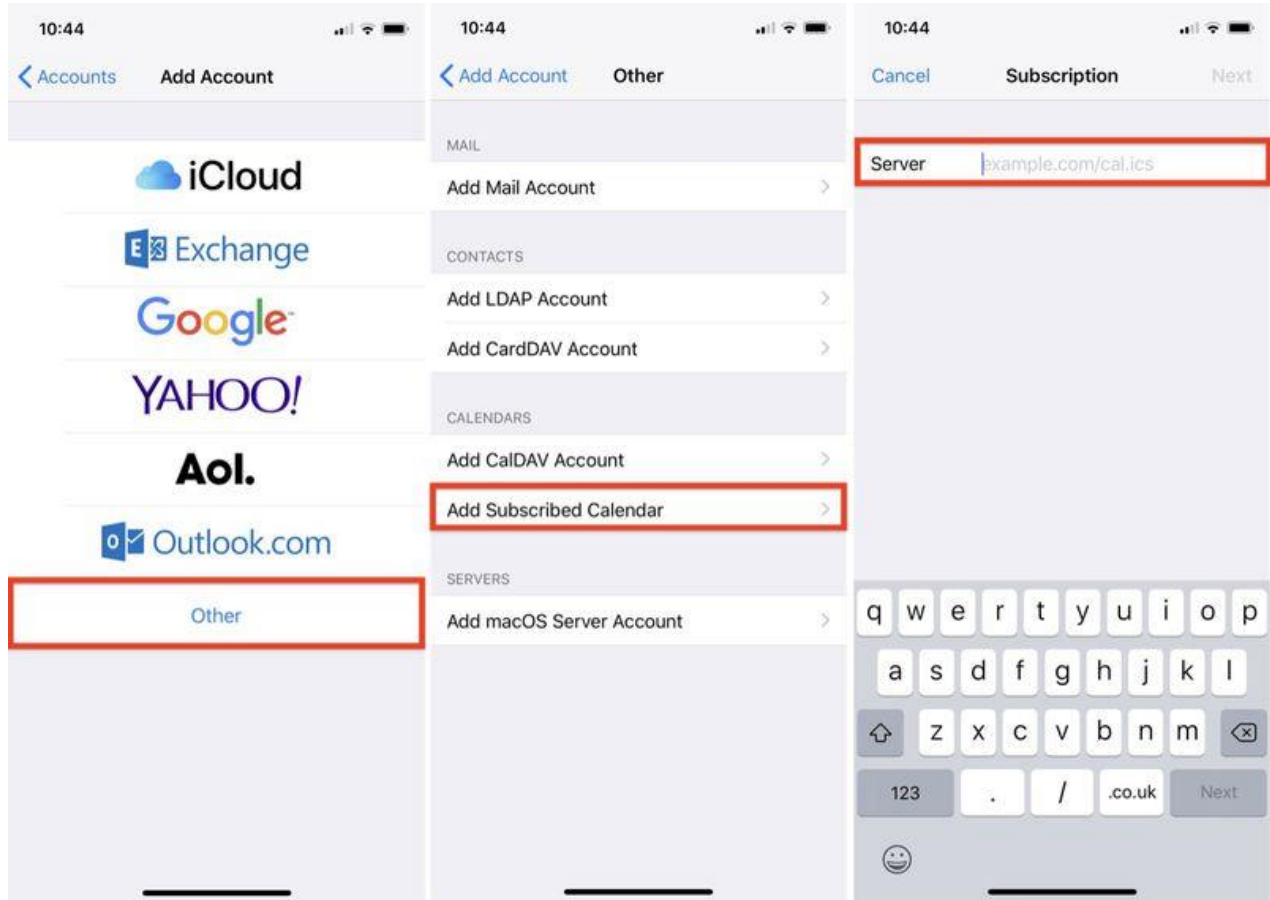

- 7. Tap **Next**.
- 8. Use the **Description** field to give the calendar an easily recognizable name.
- 9. Enter a server username and password if required (most users will be able to skip this step).
- 10. Tap **Save**.

# **How to Remove a Calendar Subscription in iOS 11**

- 1. Launch the Settings app on your iPhone or iPad.
- 2. Tap **Accounts & Passwords**.

# 3. Tap **Subscribed Calendars**.

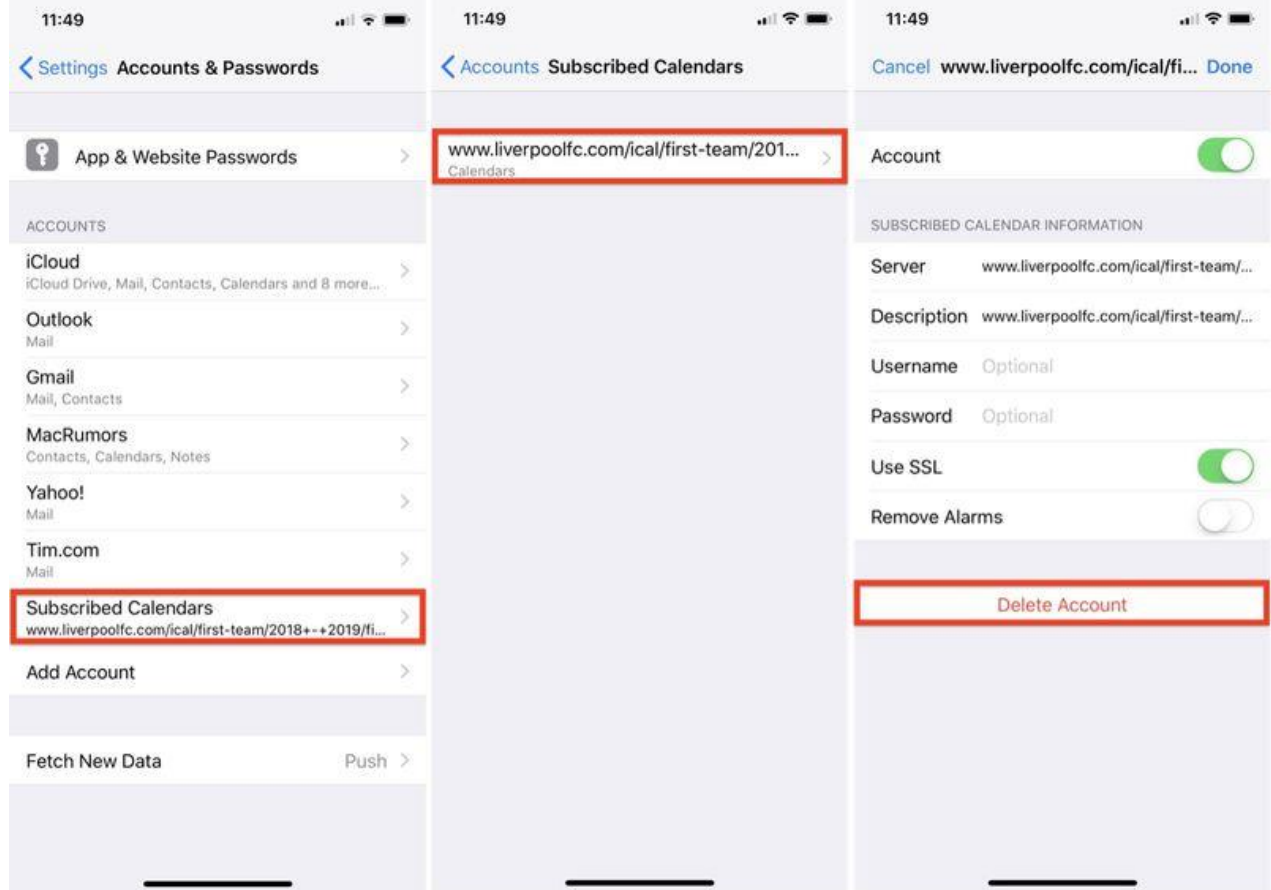

- 4. Tap the calendar subscription you want to remove.
- 5. Tap **Delete Account**.